## **3.2 Stíněné mikropáskové vedení**

## **Program v Matlabu**

Program, který čtenáři předkládáme, slouží k výpočtu elektrické intenzity vidů, šířících se podél stíněného mikropáskového vedení. Stínicí vlnovod má rozměry 12.700 mm × 12.705 mm a je vyroben z dokonalého elektrického vodiče. V dolní části vlnovodu se nachází dielektrický substrát z bezeztrátového dielektrika s relativní permitivitou ε*r* = 4.2, jehož výška je *h* = 1.27 mm. Uprostřed substrátu je na jeho horní straně nanesen mikropáskový vodič o šířce *w* = 1.27 mm a o zanedbatelné tloušťce *t* ≈ 0 mm; rovněž u mikropásku předpokládáme dokonalou elektrickou vodivost. V prostoru nad substrátem uvažujeme vakuum. Vzhledem k symetrii struktury analyzujeme jen jednu její polovinu. Rovina symetrie je nahrazena dokonale magneticky vodivou stěnou, počítáme-li sudé vidy, a dokonale elektricky vodivou stěnou, počítáme-li vidy liché. Termínem sudé (liché) vidy označujeme ty vidy, u nichž je rozložení elektrické intenzity sudou (lichou) funkcí vůči rovině symetrie.

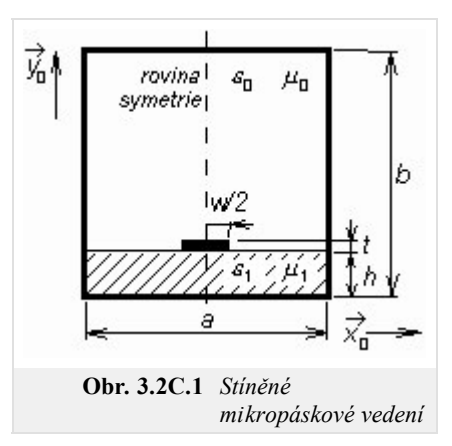

Program microstrip je včetně všech potřebných m-souborů dostupný zde. Spustíme Matlab a nastavíme cestu do adresáře **Microstrip**. Vepsáním microstrip do příkazového okna Matlabu program spustíme. Další postup je následovný:

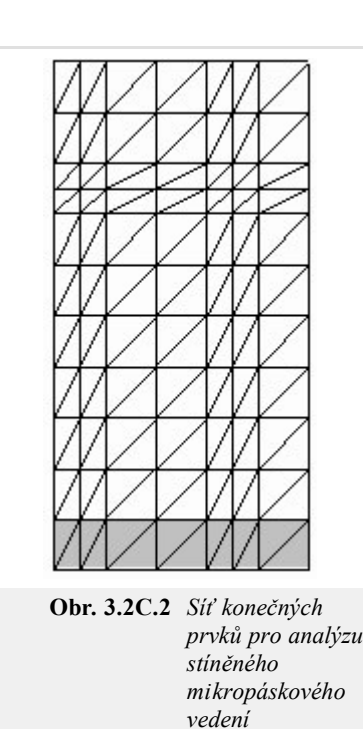

- 1. Do vstupního řádku relativní permitivita substrátu vepíšeme hodnotu relativní permitivity *εr*1 (viz obr. **1**), do vstupního řádku **ztrátový činitel substrátu** zadáme hodnotu činitele tan *δ* a do řádku **kmitočet [GHz]** zadáme frekvenci, na níž vedení analyzujeme. Chceme-li vypočíst sudé vidy, stiskneme tlačítko Sudé vidy . Zajímáme-li se o výpočet vidů lichých, stiskneme tlačítko Liché vidy
- 2. Program poté provede analýzu zadané struktury pro síť konečných prvků, nakreslenou na obr. **2**.
- Jakmile je vybraný typ analýzy ukončen, objeví se dialog s řádkem **Vidové číslo**. Nejnižší vid 3. má číslo "1", vyšší vidy jsou číslovány vzestupným celočíselným indexem (řazení je prováděno podle hodnoty fázové konstanty). Posuvníkem vybereme jeden z celkového počtu vidů, které se mohou na zadaném kmitočtu podél vedení šířit. Stisknutím tlačítka Kresli otevřeme okno s výsledky: vlevo vidíme rozložení příčného vektoru elektrické intenzity, vpravo pak rozložení podélné složky intenzity elektrického pole.
- 4. Program ukončíme stiskem tlačítka Konec

Program microstrip analyzuje rozložení elektromagnetického pole ve vlnovodu metodou konečných prvků. Stručný popis metody a popis její softwarové implementace je uveden ve vrstvě D.